# **Concur Expense: Proxy Logon**

# **User Guide**

## **Last Revised: December 17, 2019**

Applies to these SAP Concur solutions:

- Expense
	- $\boxtimes$  Professional/Premium edition  $\square$  Standard edition
- $\Box$  Travel  $\Box$  Professional/Premium edition  $\square$  Standard edition
- $\Box$  Invoice

 $\square$  Professional/Premium edition  $\square$  Standard edition

- □ Request
	- $\square$  Professional/Premium edition
	- $\square$  Standard edition

# **Table of Contents**

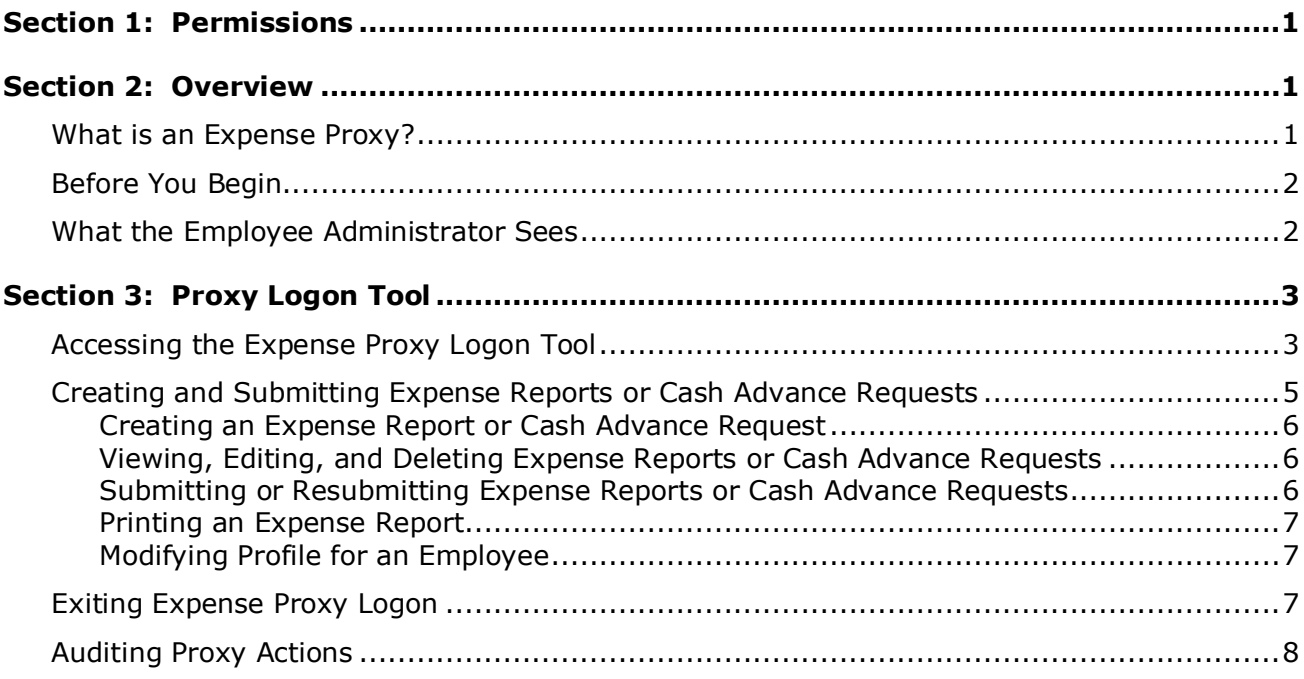

# **Revision History**

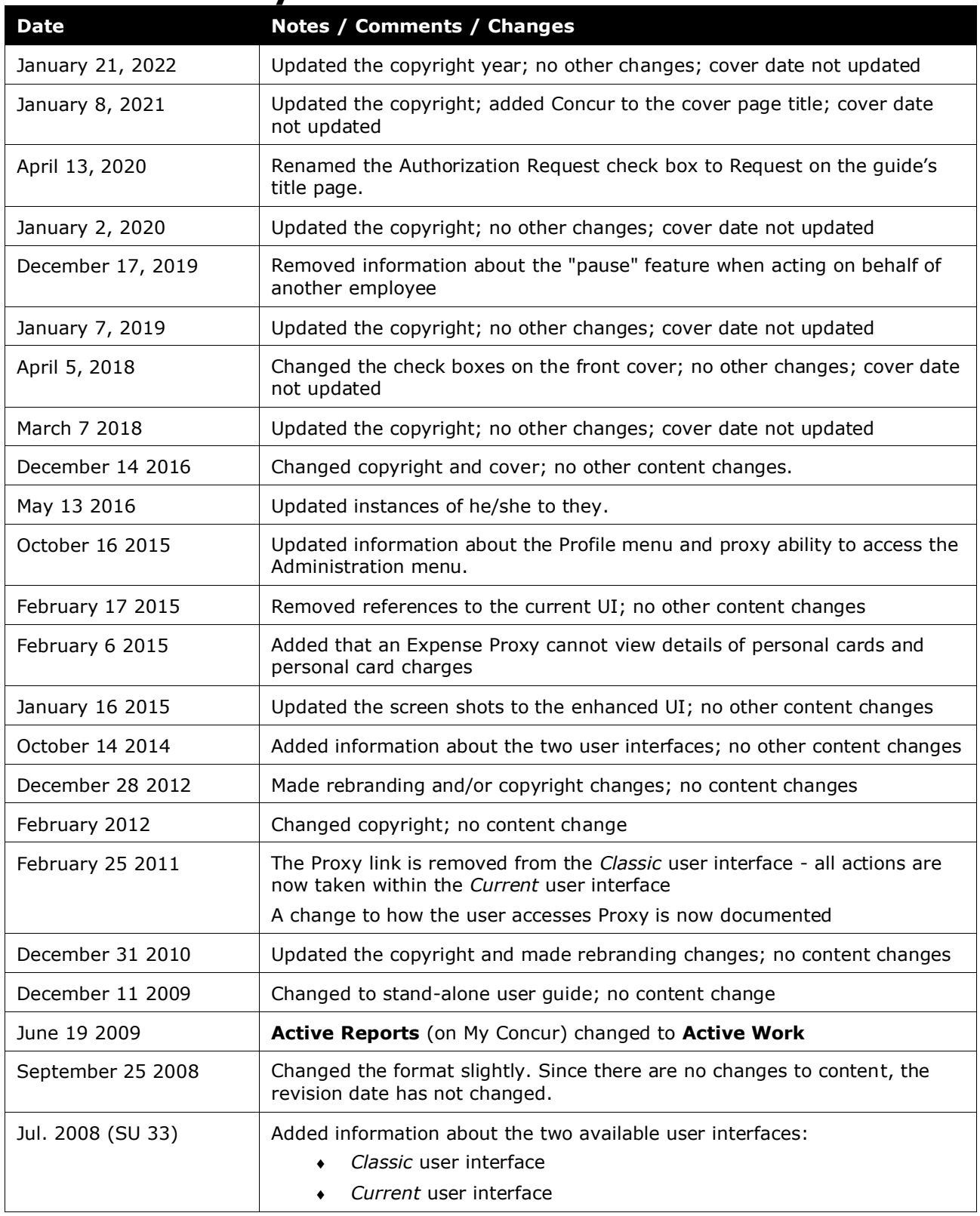

## **Proxy Logon**

## **Section 1: Permissions**

<span id="page-4-0"></span>A company administrator may or may not have the correct permissions to use this feature. The administrator may have limited permissions, for example, they can affect only certain groups and/or use only certain options (*view* but not *create* or *edit*).

If a company administrator needs to use this feature and does not have the proper permissions, they should contact the company's SAP Concur administrator.

<span id="page-4-1"></span>Also, the administrator should be aware that some of the tasks described in this guide can be completed only by Concur. In this case, the client must initiate a service request with SAP Concur support.

## **Section 2: Overview**

The Expense Proxy Logon tool allows an employee, assigned the role of Expense Proxy Logon, to act as a proxy (stand-in) for another employee, to perform tasks for either centralized data entry or Helpdesk support. Using the Expense Proxy Logon tool, the proxy may sign on to the system as any employee that is assigned the role of Expense User. The proxy and the employee(s) must belong to the same hierarchical group(s) in order for the proxy to perform expense-related tasks on behalf of the employee(s).

## <span id="page-4-2"></span>**What is an Expense Proxy?**

An Expense Proxy may perform these tasks:

- Create an expense report and cash advance request
- View, edit, and delete expense reports
- Submit an expense report and cash advance request
- Print an expense report
- Modify an employee's information within Profile

The role is restricted to the features and tasks that the employee for whom the proxy is acting, can perform.

**NOTE:**An Expense Proxy cannot approve reports and payment requests, change passwords, or view details of personal cards and personal card charges.

## <span id="page-5-0"></span>**Before You Begin**

Before the proxy can work on behalf of another employee, the following steps must occur:

- Employees must be entered into the system, either through the Employee Import process, or manually by using User Administration.
	- $\Box$  The import process is not mandatory, as the Employee administrator can manually enter employee data into the system; however, depending on company size, this process could be time consuming. For information about the employee import process, contact your Expense administrator. For information about User Administration, refer to the *Shared: User Administration User Guide* or contact your Expense administrator.
- The Global and Group Shared Configuration administrators must configure the employee groups, within the Group Configurations area of the Shared Configuration Administrator.
- The Global and Group Expense Configuration administrators must configure the expense-related and cash advance related groups, within the Group Configurations area of the Expense Configuration Administrator.
	- $\Box$  Adding groups to the system can be done manually, or as part of the employee load process. For more information on manual group configuration, refer to the *Shared: Feature Hierarchies and Group Configurations Setup Guide*, or contact your Expense administrator. For more information on the employee import process, refer to the *Shared: User Administration User Guide*, or contact your Expense administrator.
- The Employee administrator must assign the Expense Proxy Logon role to the employee and select the hierarchical group(s) for which the employee can act.
	- $\Box$  For more information on assigning roles to an employee using User Permissions, refer to the *Shared: User Administration User Guide*.

## <span id="page-5-1"></span>**What the Employee Administrator Sees**

The Expense Proxy Logon role must be granted to an employee before the Expense Proxy Logon tool can be accessed. The Employee administrator uses **User Permissions** to grant this assignment.

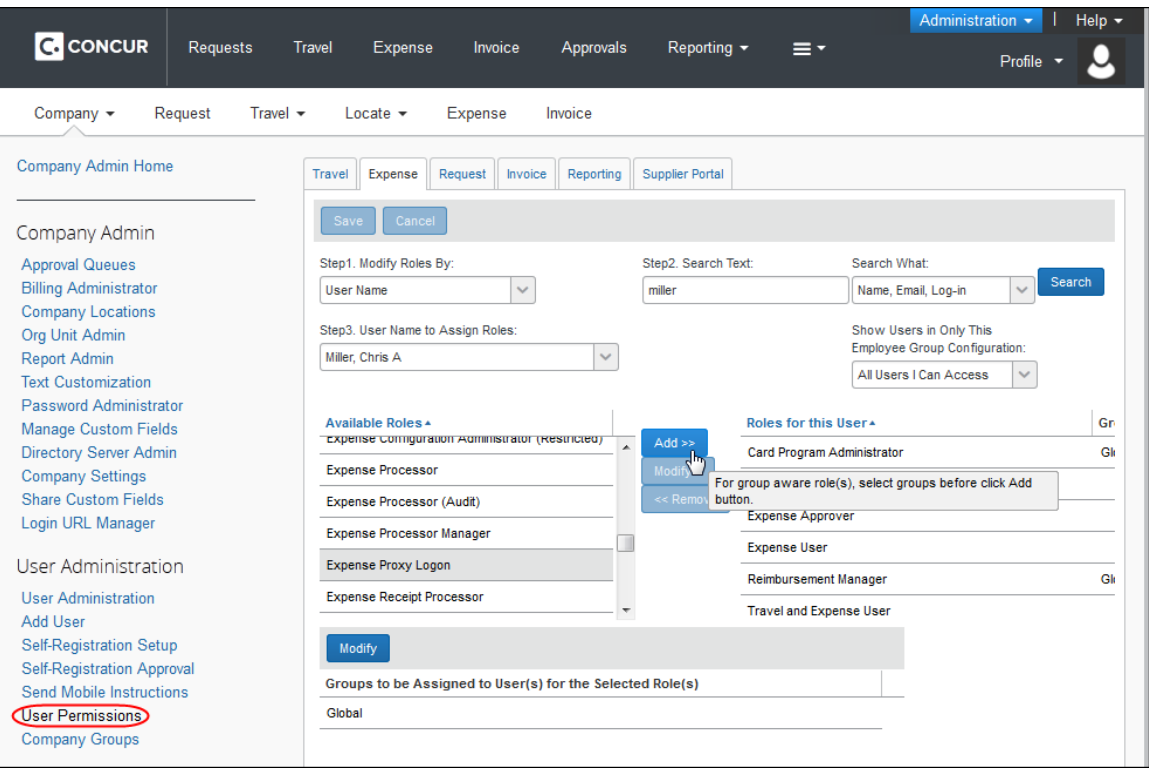

<span id="page-6-0"></span> $\Box$  For more information on how to add, edit, or delete user roles by using User Permissions, refer to the *Shared: User Administration User Guide* or contact your Expense administrator.

## **Section 3: Proxy Logon Tool**

Multiple employees may be assigned the Expense Proxy Logon role, with each employee assigned to all employees within a group or several groups. The only limit on who an Expense Proxy can act for is the hierarchical group that the proxy is configured to support.

## <span id="page-6-1"></span>**Accessing the Expense Proxy Logon Tool**

- *To access the Expense Proxy Logon tool:*
	- 1. Click **Profile**.
	- 2. Select **Act as user in assigned group (Proxy)**. The radio buttons that appear depend on the user roles assigned to the user. If the user only has the Proxy User role and does not have the Delegate or Travel Arranger roles, the radio buttons will not appear.

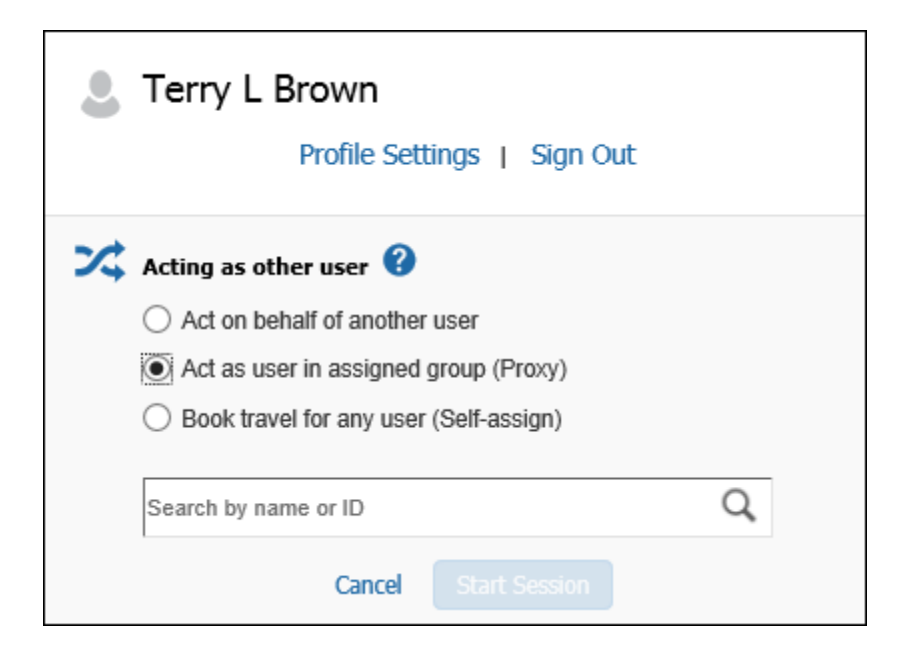

3. Enter the name of the desired user or select it from the list.

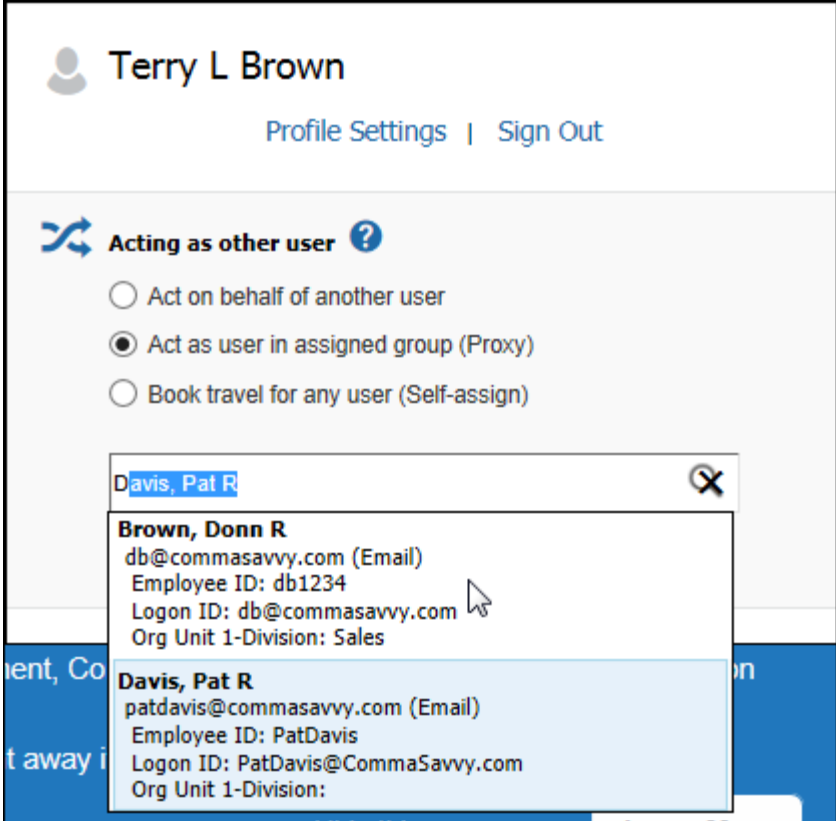

4. Click **Start Session**.

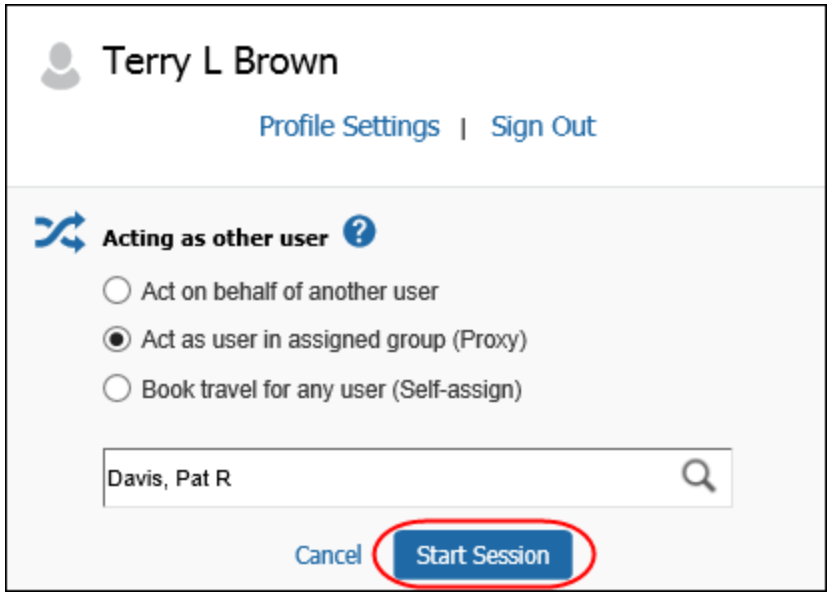

The **Profile** menu turns green, then becomes **Acting as <name>** and the single "user" icon becomes a double "user" icon.

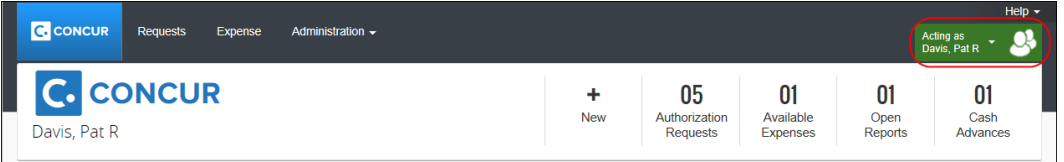

## <span id="page-8-0"></span>**Creating and Submitting Expense Reports or Cash Advance Requests**

As an Expense Proxy, you have the ability to create and submit expense reports and cash advance requests for another employee within the company. This is useful in locating problems or working in a centralized data entry situation. Once you access the employee's account, you will be able to perform the following actions:

- Create expense reports or cash advance requests
- View, edit, and delete expense reports
- Submit expense reports or cash advance requests
- Print expense reports
- Modify an employee's information from the Profile area

#### <span id="page-9-0"></span>*Creating an Expense Report or Cash Advance Request*

This process behaves the same as when you create a personal expense report or cash advance request. The information appears in the following areas, for the employee you are acting on behalf of:

- The created expense reports appear for the employee you are acting on behalf of on the **View Reports** page.
	- $\Box$  For more information about creating an expense report, refer to the **Expense Reports** section of Expense online help.
- The created cash advance requests appear for the employee you are acting on behalf of, on the **Cash Advance List** page.

 $\Box$  For more information about creating a cash advance request, refer to the **Cash Advances** section of Expense online help.

#### <span id="page-9-1"></span>*Viewing, Editing, and Deleting Expense Reports or Cash Advance Requests*

This process is the same as viewing, editing, and deleting personal expense reports or cash advance requests. You will only be able to delete expense reports or cash advance requests that have not yet been submitted.

 $\Box$  For more information about viewing, editing, or deleting expense reports, refer to the **Expense Reports** section of Expense online help. For more information about viewing, editing, or deleting cash advance requests, refer to the **Cash Advances** section of Expense online help.

#### <span id="page-9-2"></span>*Submitting or Resubmitting Expense Reports or Cash Advance Requests*

This process behaves the same as when you submit or resubmit a personal expense report or cash advance request. The information appears in the following areas, for the employee you are acting on behalf of:

- The submitted or resubmitted expense reports appear for the employee you are acting on behalf of, on the **View Reports** page.
	- $\Box$  For more information about submitting or resubmitting an expense report, refer to the **Expense Reports** section of Expense online help.
- The submitted or resubmitted cash advance requests appear for the employee you are acting on behalf of, on the **Cash Advance List** page.
	- $\square$  For more information about creating a cash advance request, refer to the **Cash Advances** section of Expense online help.

## <span id="page-10-0"></span>*Printing an Expense Report*

This process behaves the same as when you print a personal expense report. You have the option to print a Detailed Report or Receipt Report for any of the expense reports listed within the employee's **View Reports** page.

 $\square$  For more information on how to print an expense report, refer to the **Expense Reports** section of Expense online help.

## <span id="page-10-1"></span>*Modifying Profile for an Employee*

This process behaves the same as when you modify your own Profile. The only differences are that you will be unable to change the password on behalf of the employee, and certain fields may be read-only depending on how the Shared Configuration administrator configured the fields for the Employee form you are viewing.

 $\Box$  For more information on how to modify the information in Profile, refer to the **Profile** section of Expense online help.

## <span id="page-10-2"></span>**Exiting Expense Proxy Logon**

To return to working for themselves, the user clicks **Acting as <name>** and then clicks **Done acting for others**.

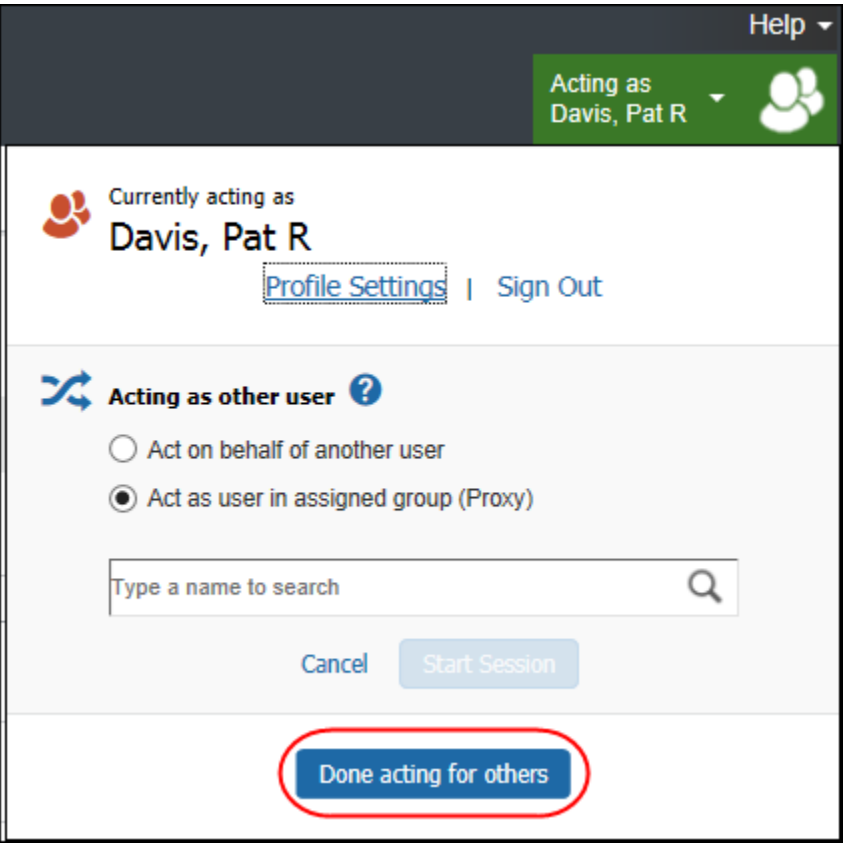

## <span id="page-11-0"></span>**Auditing Proxy Actions**

While an Expense Proxy is acting on behalf of another employee, Expense provides a data trail of the actions being performed. The following actions are permanently recorded:

- The name of the person who last modified the expense report, cash advance request, or expense
- The name of the person who submitted the expense report or cash advance request, in addition to the time it was submitted